## **Using the UConn Health IvanƟ VPN Client on Managed PCs with Duo**

These instructions (effective 4/2/24) cover the connection process for Ivanti Pulse VPN on devices that are managed by UConn Health. If your Ivanti client does not automatically update (should have UCH-ADFS as shown below), please contact the UConn Health ServiceDesk at 860‐679‐4400 for assistance.

1. Locate the Ivanti icon down by your system clock, it resembles a key. Right-mouse click on it, hover on UCH-ADFS, and click on Connect.

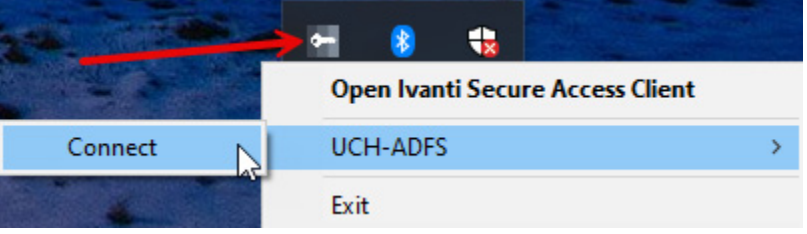

2. The Ivanti log on screen will appear. Enter your username with @uchc.net (e.g. userid@uchc.net). Enter your password and click on the "Sign in" button.

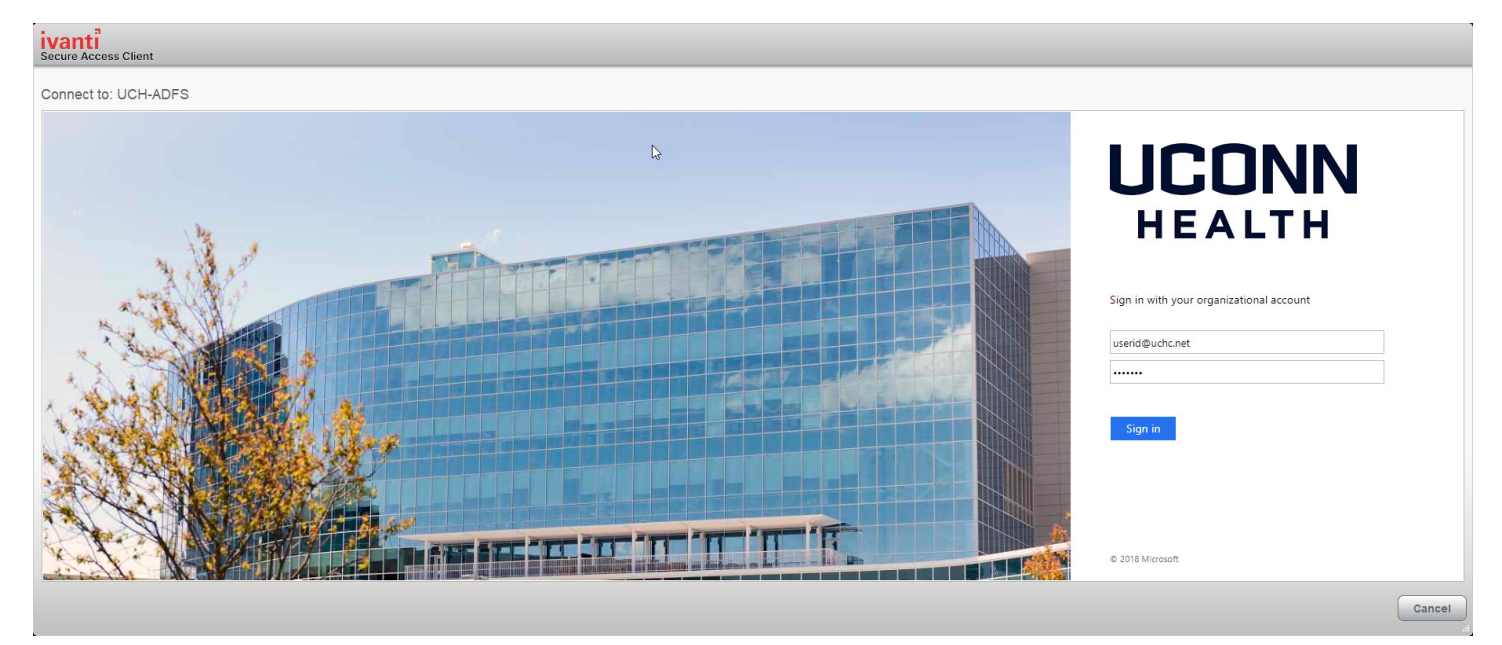

3. The new Duo will automatically try to send a push authentication to your phone. You can click on "Other Options" if you are not using Duo push.

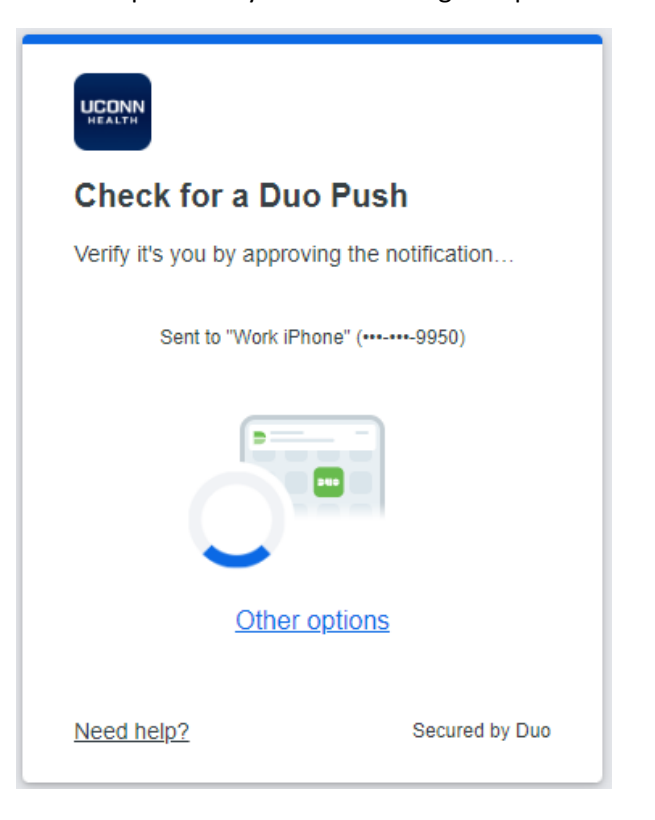

4. After completing Duo, you will briefly see a connecting screen followed by "Connection complete".

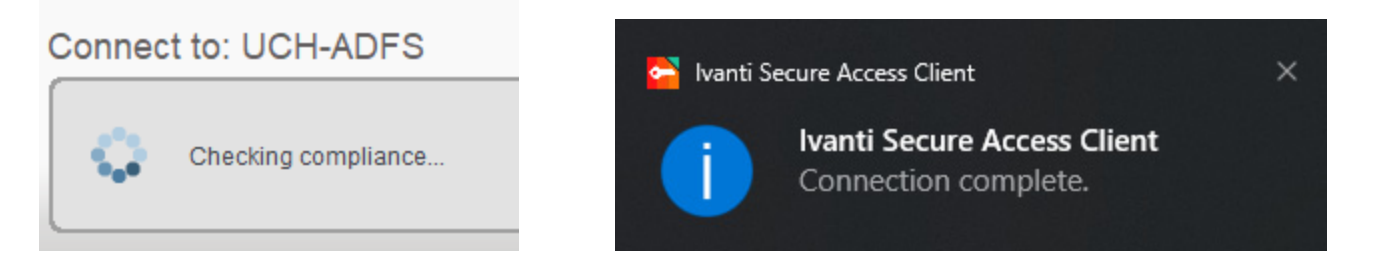

5. To disconnect, locate the Ivanti icon down by the system clock. It will now be orange in color meaning that it is connected. Right‐mouse click on it, hover on UCH‐ADFS‐Remote, and click on Disconnect.

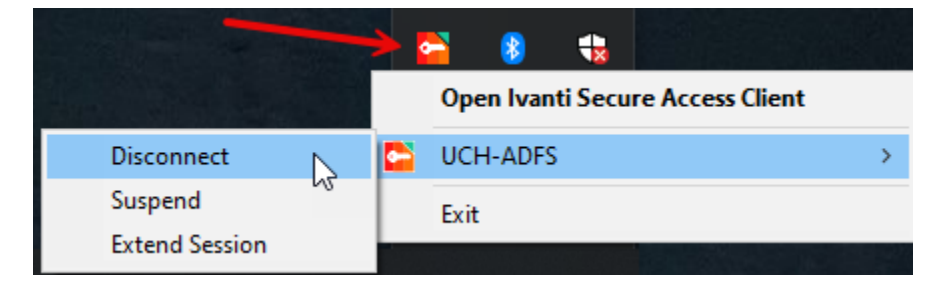